# 家賃支援給付金の売上要件の確認 提出書類(売上台帳)の出力方法

この資料は、以下の製品について説明しています。

- ・商奉行iシリーズ
- ・商奉行 V ERP

## はじめに

本資料では、新型コロナウイルス感染症の拡大により、営業自粛などの影響を受けた事業者に 給付される「家賃支援給付金」について、『商奉行シリーズ』を利用した売上要件の確認や、 提出書類の出力方法をまとめています。

以下の2点について説明します。

・給付対象となる「売上要件」の確認方法(前年同月比で50%以上・30%以上減少)

・提出書類(売上台帳)の出力方法

- ※ 家賃支援給付金の詳細は、経済産業省のホームページをご確認ください。 https://www.meti.go.jp/covid-19/yachin-kyufu/index.html 上記ホームページの「申請受付はこちら」から申請できます。
- ※ 提出書類の売上台帳に指定のフォーマットはありません。売上減少月の月間売上高がわかる 書類でよいため、本資料では「売上集計表」の出力方法を紹介します。
- ※ その他、家賃支援給付金のご不明点は、「家賃支援給付金」事務局にお問い合わせください。
- ※ 本資料では、『商奉行i11シリーズ』の画面イメージを掲載しています。 ご利用の製品・バージョンにより画面イメージが異なる場合があります。

## 給付対象となる「売上要件」の確認方法

商奉行では [売上対比表]メニューで、「純売上高」の前年同月比を確認します。 まずは、いずれかの1ヵ月間で前年同月比が50%以下の月があるかを確認します。 該当の月がなければ、次に連続した3ヵ月間で前年同月比が70%以下の月があるかを確認します。

- ① [販売管理]-[売上処理]-[売上対比表]メニューを選択します。
- ② [パターン選択]画面で、[新規]ボタンをクリックします。

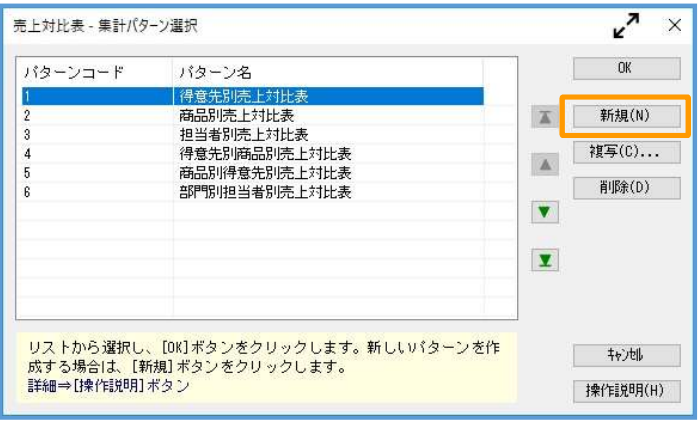

③ [条件設定]画面の[基本設定]ページで、以下の設定をします。

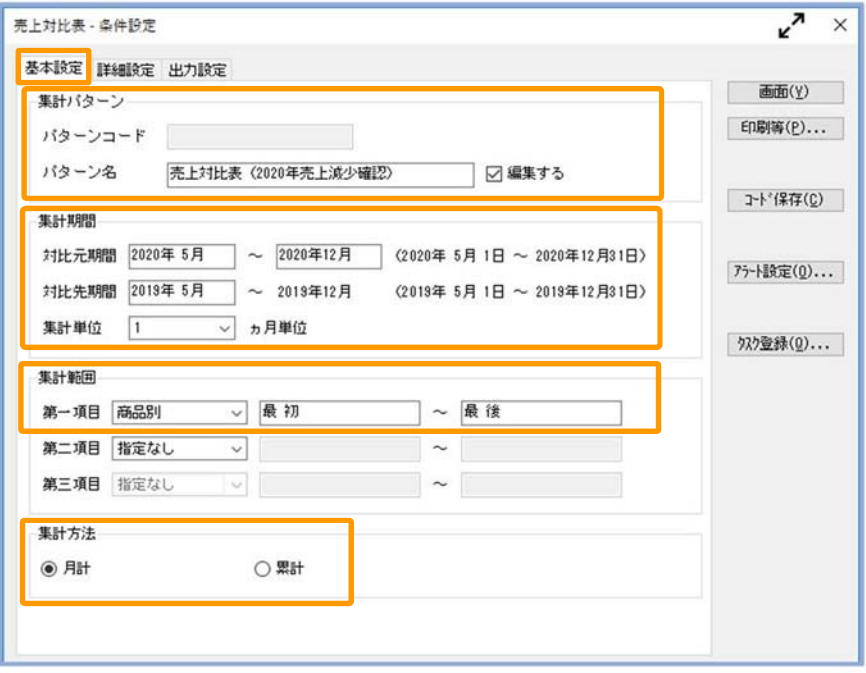

【集計パターン】

・パターン名 : 任意の名称を設定

例)売上対比表(2020年売上減少確認)

#### 【集計期間】

- ・対比元期間 : 「2020年5月」~「2020年12月」を設定
- ・対比先期間 : 「2019年5月」~を設定
- ・集計期間 : 「1ヵ月単位」を設定

#### 【集計範囲】

#### ・第一項目 : 任意の集計軸を設定

※どの集計軸でも、月間売上高(売上額の合計)を集計可

#### 【集計方法】

「月計」を設定

④ [出力設定]ページで以下の設定をして、[画面]ボタンをクリックします。

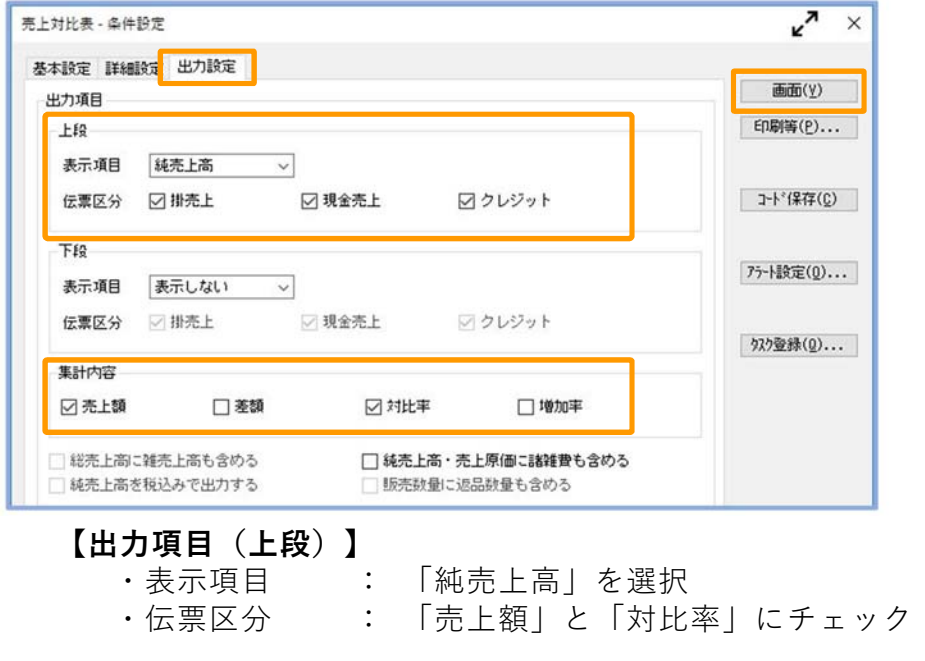

#### 【集計内容】

すべての項目にチェック

⑤ 【合計】行において、5月~申請月の前月までのうちで「対比率」が『50%以下』の月を 確認します。例えば、10月に申請する場合は「5月~9月」までを確認します。 該当の月があった場合は、P.5「提出書類(売上台帳)の出力方法」へ進みます。

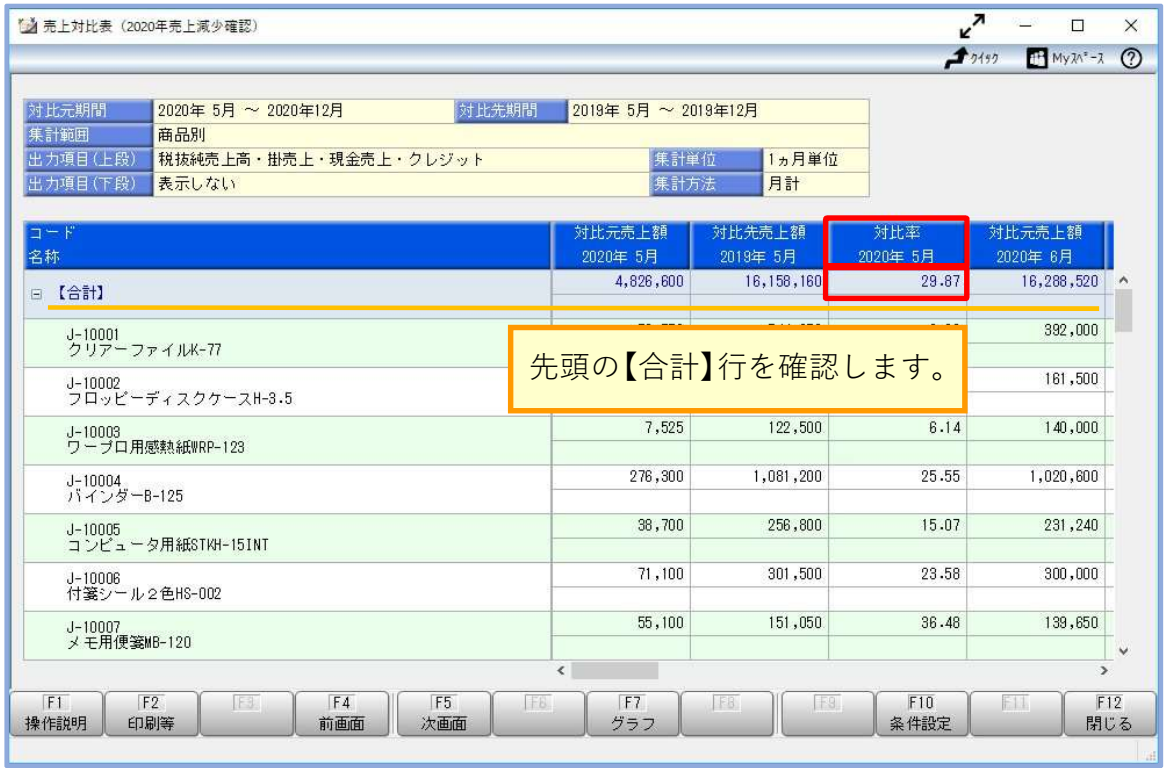

⑥ 『50%以下』の月がなかった場合は、連続した3ヵ月間の合計額で『70%以下』の月を 確認します。

印刷して確認する場合は、縮小印刷すると1ページでより多くの月の「対比率」を出力 できます。(下記の≪縮小印刷の設定≫参照)

まず、「対比率」が3ヵ月連続で『70%以下』であるかを確認します。

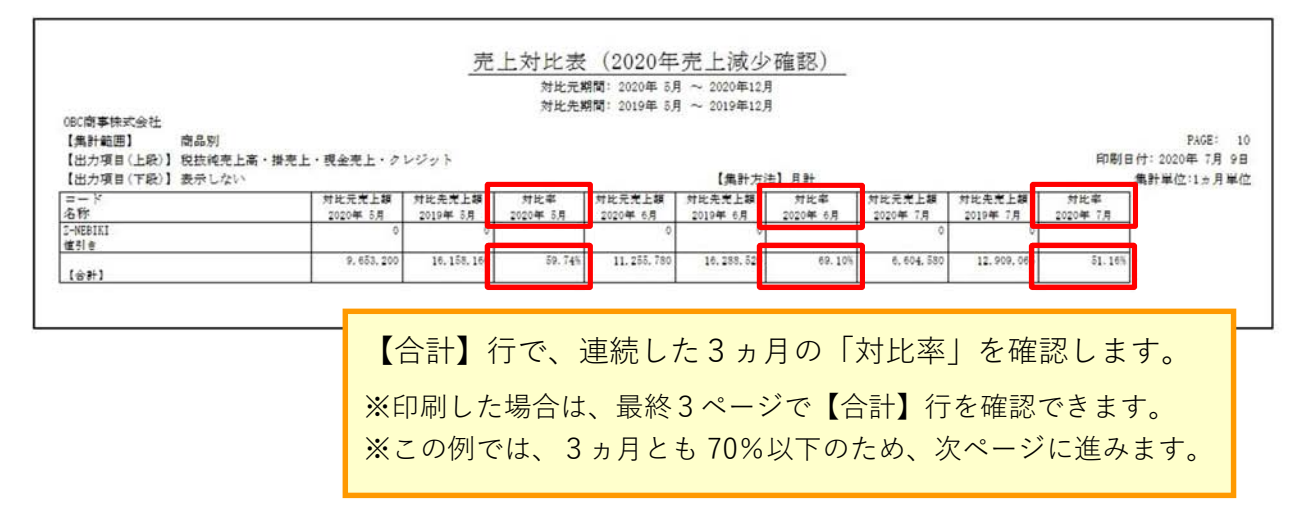

3ヵ月連続『70%以下』の月がない場合は、「対比率」を参考に、連続した3ヵ月の 「売上額の合計」をもとに前年同月比『70%以下』の月を確認します。

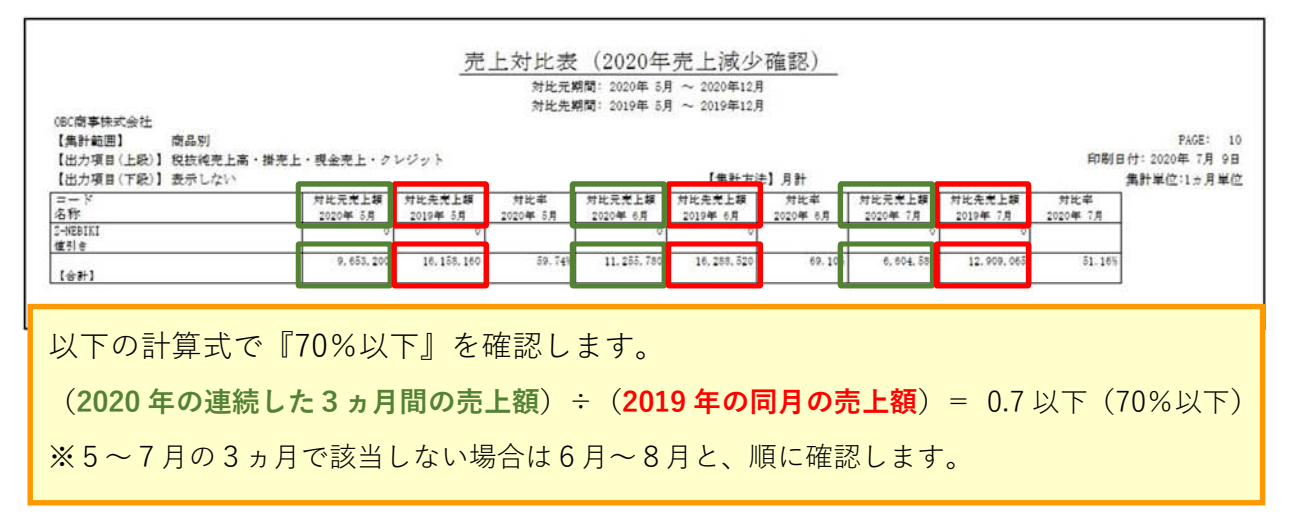

該当の3ヵ月があった場合は、次ページの「提出書類(売上台帳)の出力方法」へ進みます。

**「議事上対比事**  $H$ My $x^2$ -2 (?)  $\overline{\mathbf{v}}$ EDDIRS プリンタ設定  $200$  $E[IB](P)$ 麻品 プリング 集計範囲 ブリンタ名:<br>種類:  $\vee$  7°Dh<sup>\*</sup> $\tilde{\tau}$ <sub>4</sub>(Y)...  $7^{\circ}$ U<sup>c</sup>'<sub>1</sub> - (1) <br>項目 (上段) 封插 Albie 79 場所:  $PDF(\Psi)$ ...  $\Rightarrow x \rightarrow b$ : i sa  $\frac{a}{2}$  $\frac{a}{2}$  $\frac{a}{2}$  $\frac{a}{2}$  $\frac{a}{2}$ **FRAK**  $.255.780$  $-$  [ $\approx$  11]  $\mathfrak{k}^*\mathfrak{z}^*\mathfrak{z}^*\mathfrak{z}(\mathbb{X})\dots$ Fring 1 A4  $\sim$  $HZ$ A [015] 自動選択 252,000 給紙方法:  $\overline{\phantom{0}}$ J-10001<br>クリアーファイル 印刷の向き 金白・位置調整  $51,000$ J-10002<br>フロッピーディス ○縦方向 倍率:  $30 - x$  $140,000$ J-10003<br>ワーブロ用感熱細 ◎ 横方向  $J-10004$ <br> $J_1^2$   $J_2^2$   $J_3^2$   $-8$ -125 画面で[F2:印刷等]を押し、[印刷等条件設定]画面の J-10005<br>コンピュータ用紙 1%~500% [プリンタ設定]ページで倍率を「90%」に設定 J-10006<br>付箋シール2色HS (1ページに3ヵ月分を印刷可) J-10007<br>メモ用便箋MB-**FT FE**<br>操作説明 印刷等  $F12$  $F$ <sub> $757$ </sub> $F$ <sup> $F$ </sup> F10 系件設定 ー<br>開じる

≪縮小印刷の設定≫

### 提出書類(売上台帳)の出力方法

商奉行では提出書類(売上台帳)として、「売上集計表」を出力します。

- ① [販売管理]-[売上処理]-[売上集計表]メニューを選択します。
- ② [パターン選択]画面で、[新規]ボタンをクリックします。

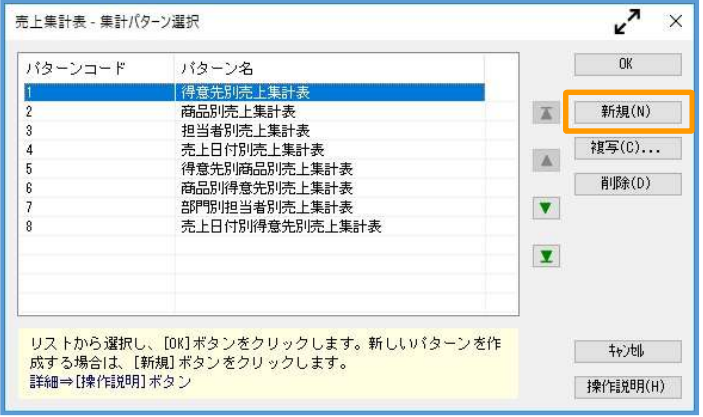

③ [条件設定]画面の[基本設定]ページで、以下の設定をします。

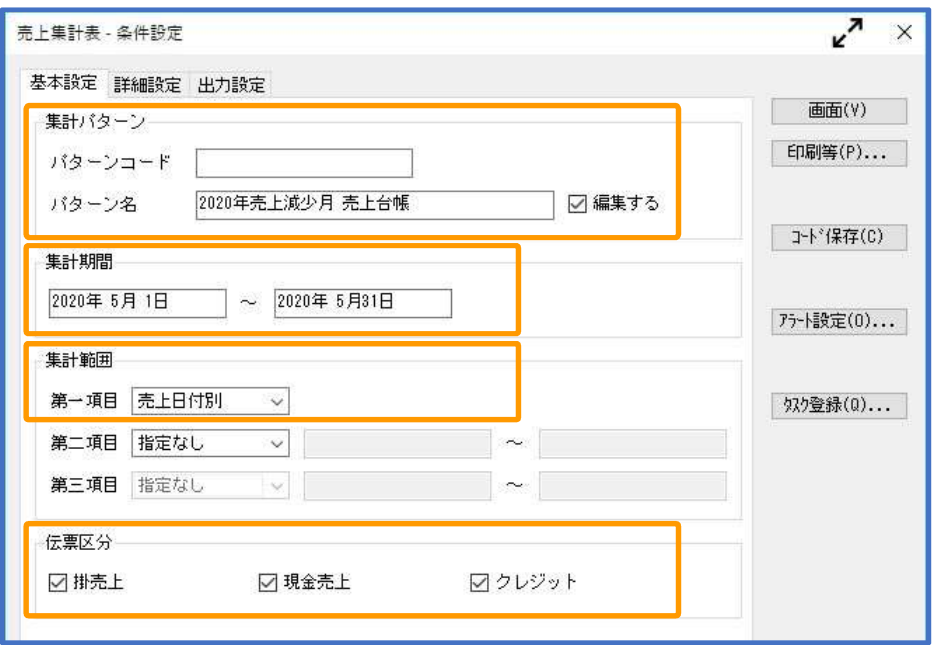

【集計パターン】

・パターン名: 任意の名称を設定 例)2020年売上減少月 売上台帳

#### 【集計期間】

- ・売上減少月の1ヵ月間を設定
	- ※会計期間にあわせて、開始日~終了日を設定します 例)期首日が4月 1日の場合 2020年○月 1日 ~ 2020年△月31日
		- 例)期首日が1月15日の場合 2020年○月15日 ~ 2020年△月14日

なお、前ページ⑥の確認まで進み、3カ月間の合計金額で『30%以上減』に 該当した場合は、1ヵ月目~3ヵ月目をそれぞれ3回に分けて出力します。

#### 【集計範囲】

・第一項目 : 「売上日付別」を設定

④ [出力設定]ページで以下の設定をして、[画面]ボタンをクリックします。

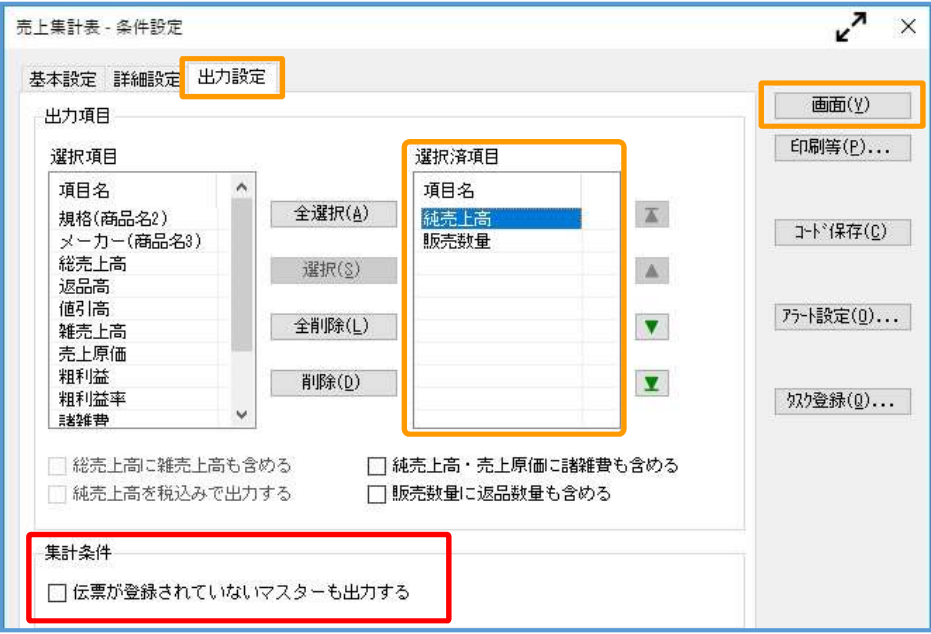

#### 【選択済項目】

「純売上高」を選択

#### 【集計条件】

「伝票が登録されていないマスターも出力する」にチェックなし ※売上減少月の月間売上高が0円の場合はチェックします。

⑤ 画面で純売上高を確認後、[F2:印刷等]を押して、PDFファイルで出力する設定をします。

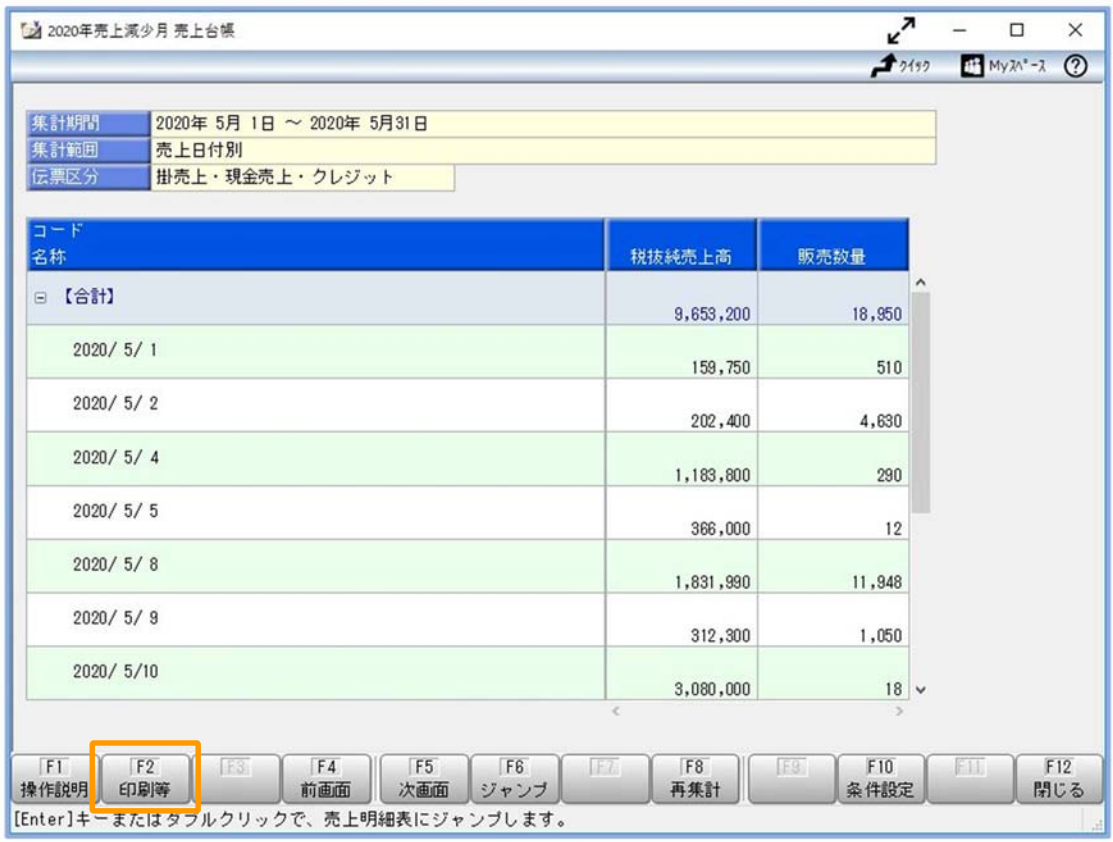

⑥ [印刷等条件設定]画面で、[PDF]ボタンをクリックします。

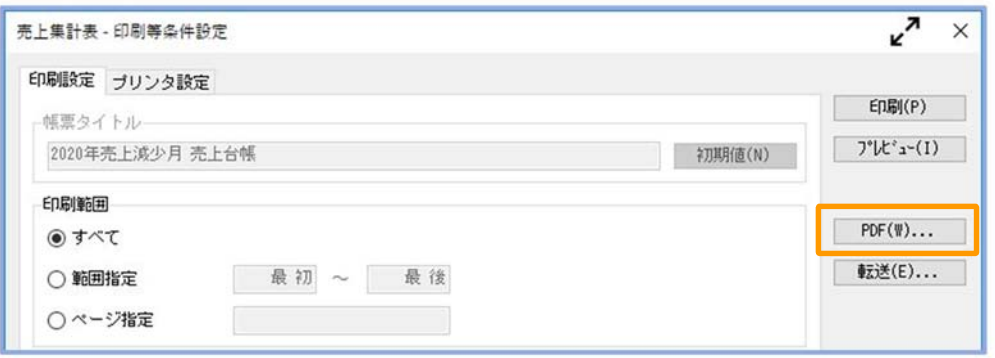

- ⑦ [売上集計表ʷPDF条件設定]画面で以下の設定をして、[出力開始]ボタンをクリックします。
	- ・ 出力先ファイル名を設定(任意のファイル名)
	- ・「出力したファイルを開く」にチェック

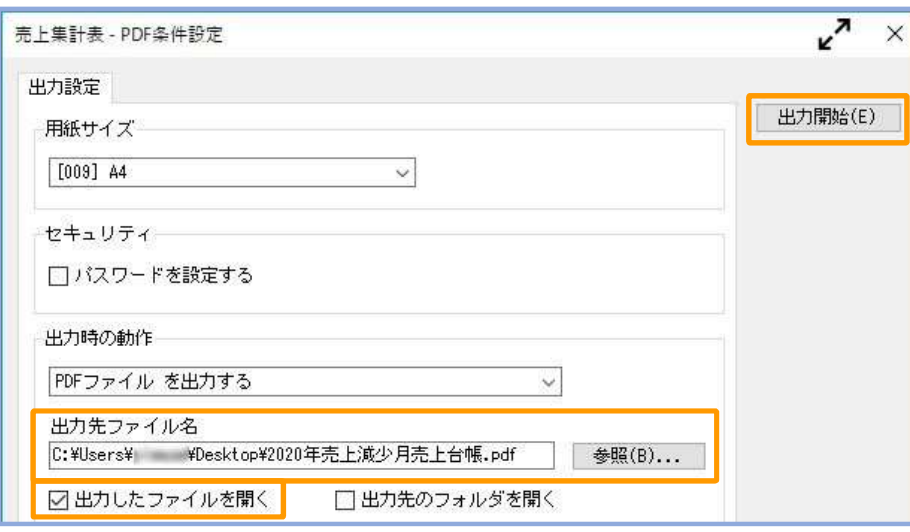

⑧ 出力したPDFファイルを確認します。

このファイルを、売上減少月の月間売上高の証拠書類(売上台帳)として提出します。

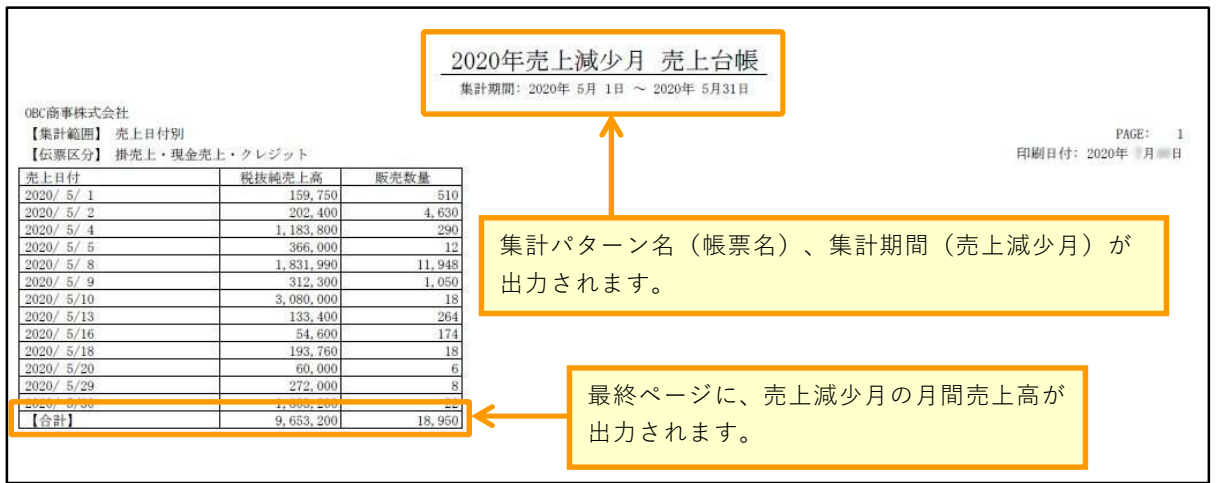

以上